Isle of Man Government: Customs & Excise Division

# Online Services User Guide

# **Contents**

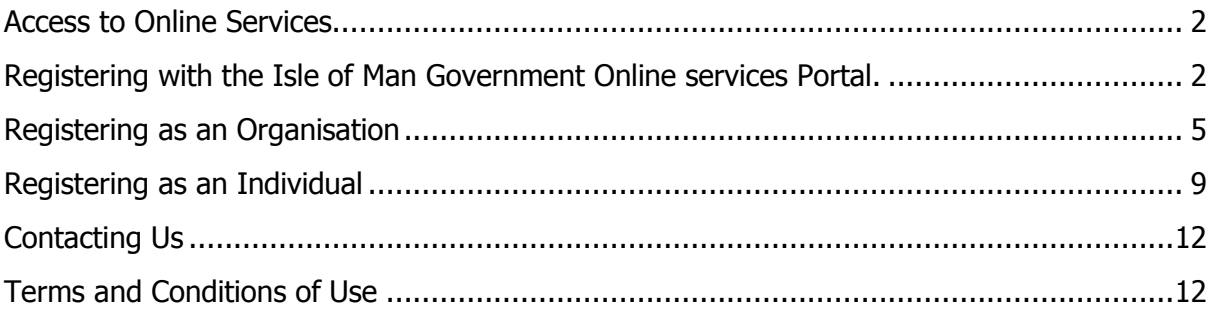

## <span id="page-1-0"></span>**Access to Online Services**

To obtain access to the online VAT service you must first register for an account on the Isle of Man Government Online Services Portal; you will need to register either as an organisation or an individual.

## <span id="page-1-1"></span>**Registering with the Isle of Man Government Online services Portal.**

**1.** From the [www.gov.im](http://www.gov.im/) home screen (or go directly by typing<https://services.gov.im/> in your browsers address bar), select the '**Online Services'** button from the right hand side menu list.

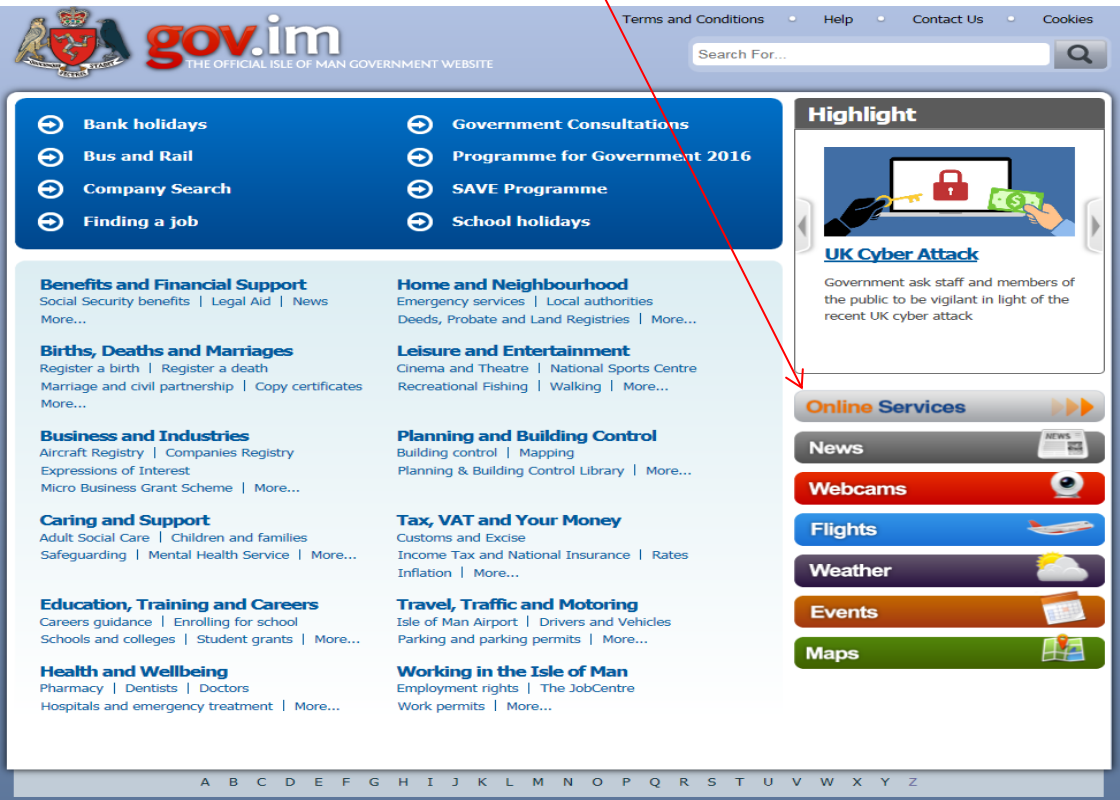

**2.** You will then be presented with the online services home screen, as seen below:

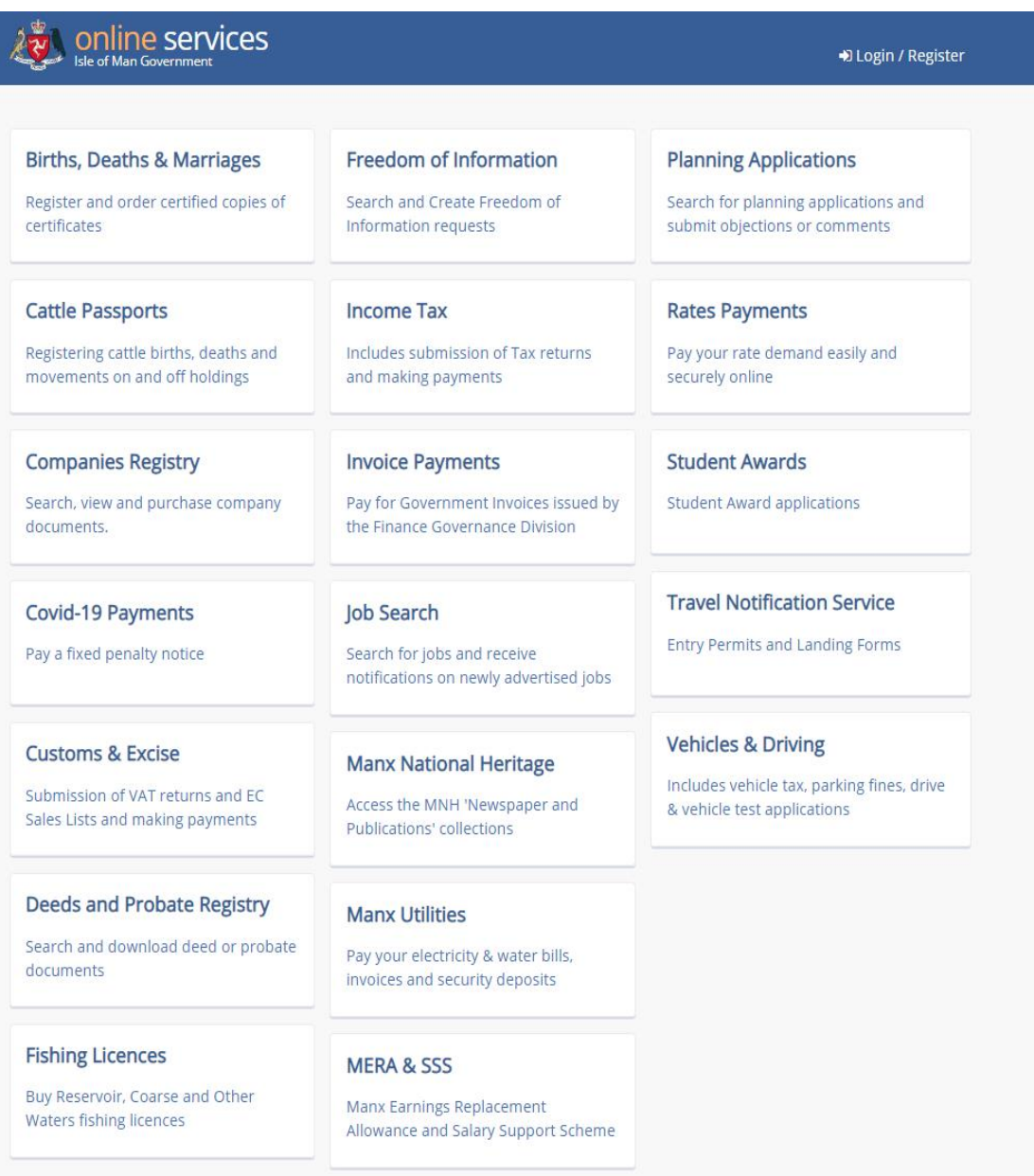

**3.** From the blue bar at the top right of screen, select the menu option '**Login / Register**'

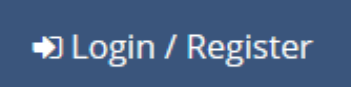

**4.** You will then be presented with the login screen:

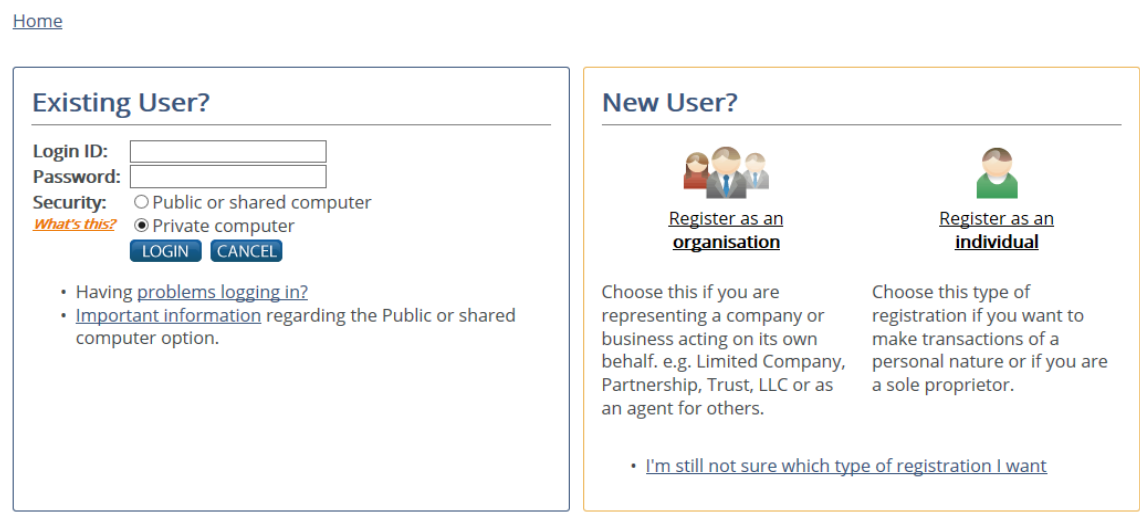

**5.** As a new user you have to decide if you are registering as an '**Organisation**' or as an '**Individual**' - please click the option that applies to you.

If you're not sure which option is best for you refer to the link **'I'm still not sure which type of registration I want'** for further advice.

# <span id="page-4-0"></span>**Registering as an Organisation**

**6.** By clicking the '**Register as an Organisation'** link you will be presented with the screen below, you will need to complete the boxes with your details:

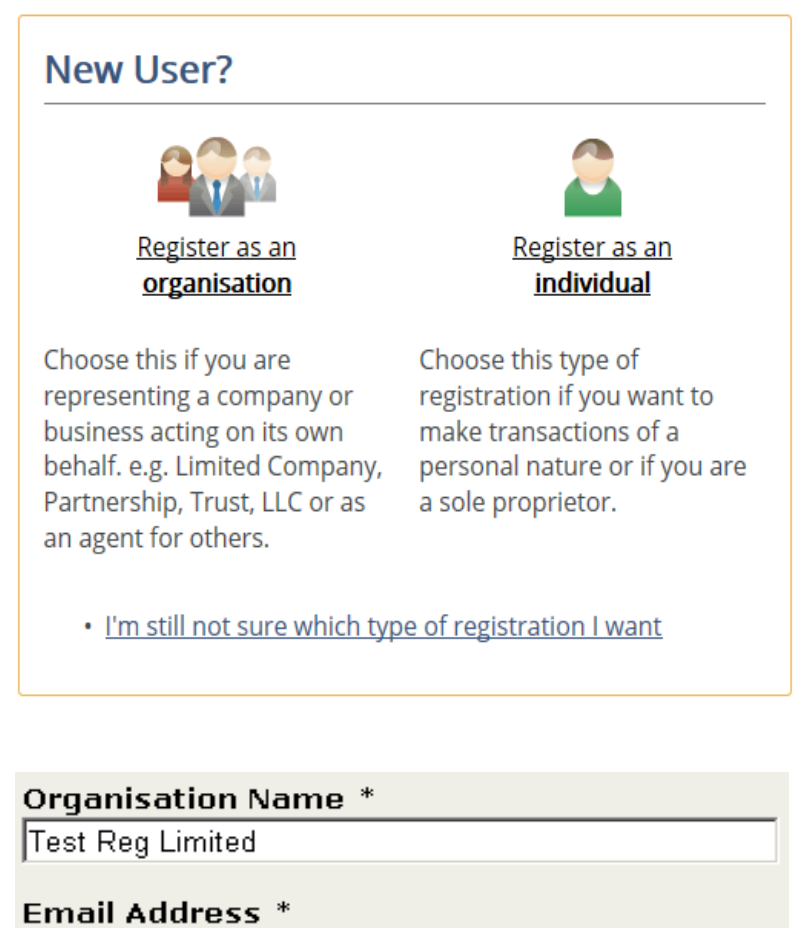

testing@test.net

## **Confirm Email Address \***

testing@test.net

# **Contact Telephone Number \***

01624 123456

**7.** Select the next button and the screen at the bottom of the page. The '**Login ID'** and '**Password**' is created by you and the password must include specific types of character, please see the box below for the requirements for a strong password. Please complete all boxes. Note: A '**Date of Birth**' is required to verify your account, and a tick in the '**I have read and** 

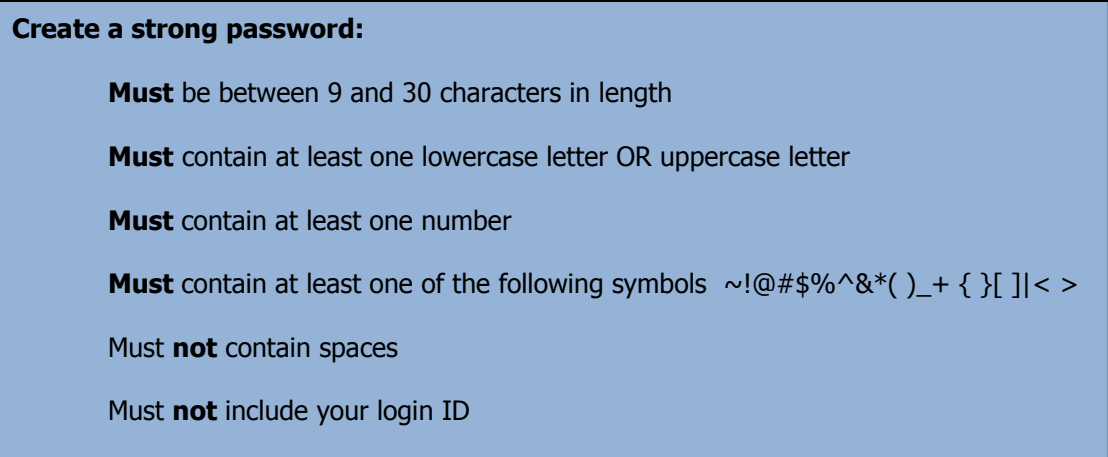

agree to the Terms and Conditions' box is also required before you can continue beyond this screen Please take the time to read and consider the '**Terms and Conditions**', a copy of which is also provided at the end of this document.

## **Then click the 'Next' button**

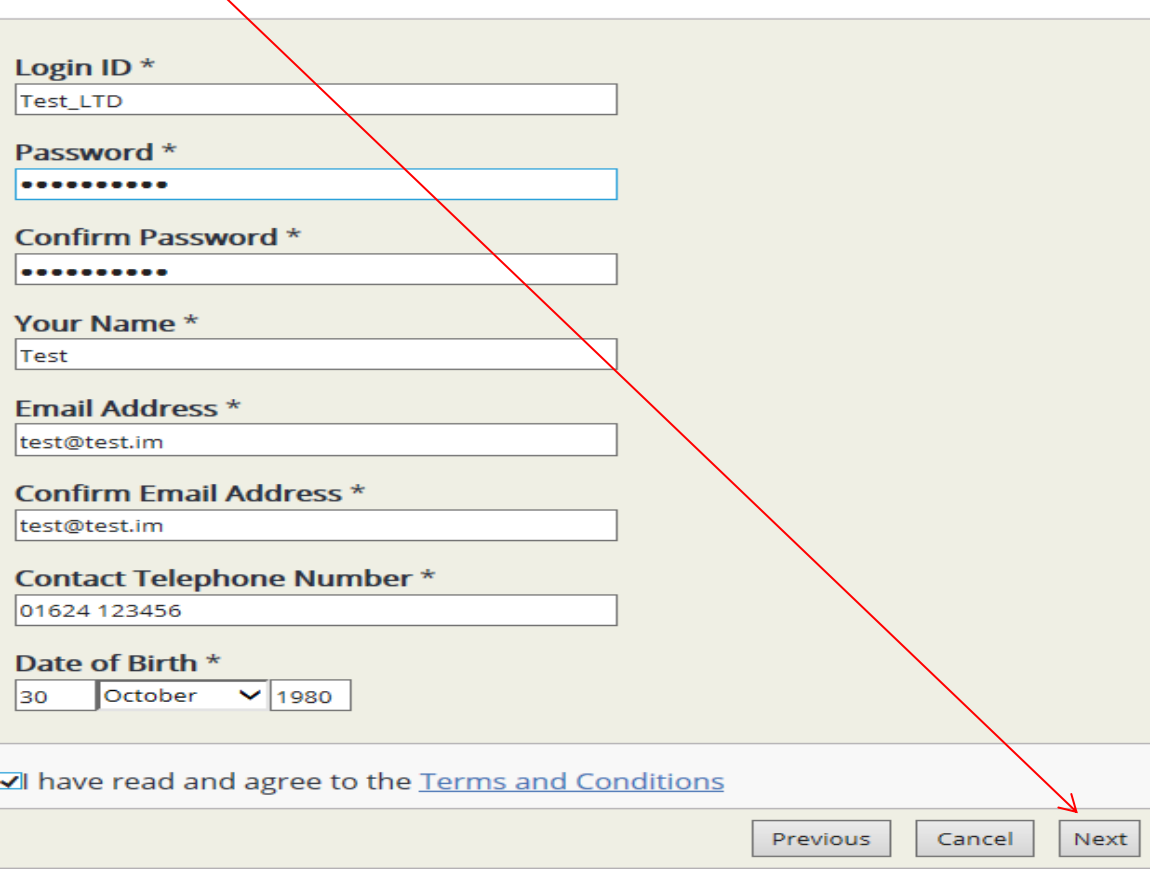

**8.** The following screen will then be presented. Choose a '**Security Question'** from the drop down menu and provide the answer. You are also required to create two '**Memorable Questions**' and answers for account recovery purposes.

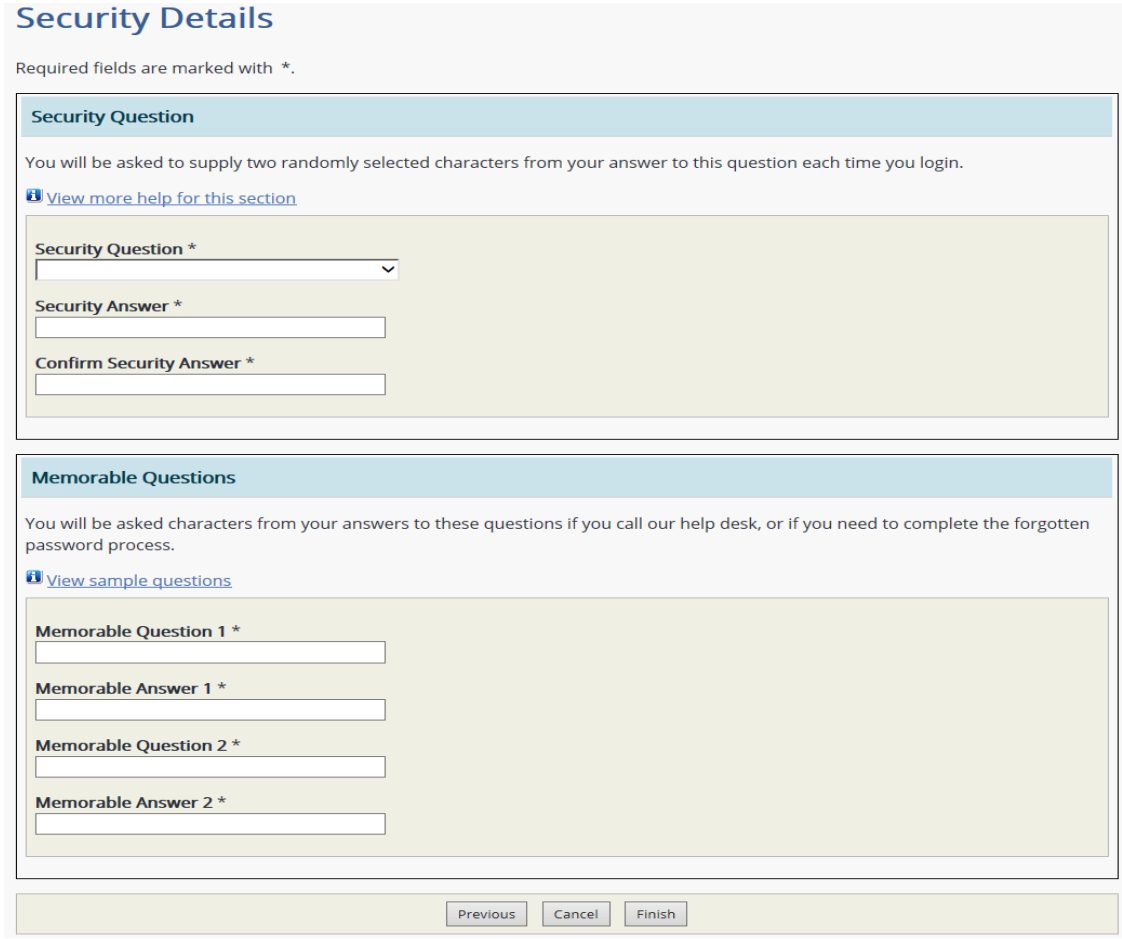

**9.** When you click '**Finish**' you will be presented with the screen shown over. You should have now created an account for the Government portal and be already signed in on the online services overview screen. (You can see your login name on the right hand side top of the screen, within the blue context bar. This will confirm you have created an account and are logged in to the online services government portal).

# Online Services User Guide

# **Ave.** Online services

#### $\triangle$  November  $\equiv$

#### **Births, Deaths and Marriages**

Register and order certified copies of certificates

#### **Building Control**

Submit Building Control applications

#### **Branded forms**

#### **Cattle Passports**

Registering cattle births, deaths and movements on and off holdings..

#### **Civil Legal Aid Calculator**

This wont appear in Live

#### **Companies Registry**

Search, view and purchase company documents.

#### Covid-19

#### **Covid-19 Payments**

Pay a fixed penalty notice

#### **Customs & Excise**

Submission of VAT returns and EC Sales Lists and making payments

Deeds, Probate & Land **Registry Document Search** 

Search and download deed, probate & Land documents

#### **Fishing Licences**

Buy Reservoir, Coarse and Other Waters fishing licences

#### **Freedom of Information**

Search and Create Freedom of Information requests

#### **GUS Lump Sum Calculator**

This won't appear in Live

#### **Income Tax**

Includes submission of Tax returns and making payments

#### **Invoice Payments**

Pay for Government Invoices issued by the Finance Governance Division

#### **Job Search**

Search for jobs and receive notifications on newly advertised jobs

#### **Manx National Heritage**

Access the MNH 'Newspaper and Publications' collections

#### **Manx Utilities**

Pay your electricity bills, invoices and security deposits

#### **MERA & SSS**

Manx Earnings Replacement Allowance and Salary Support Scheme

## **Planning Applications**

Search or apply for planning applications, submit objections and comments

#### **Rates Payments**

Pay your rate demand easily and securely online

#### **Student Awards**

**Student Grant applications** 

#### **Travel Notification Service**

Entry Permits and Landing Forms

#### **Vehicles & Driving**

Includes vehicle tax, parking fines, drive & vehicle test applications

## <span id="page-8-0"></span>**Registering as an Individual**

**10.** By clicking the '**Register as an individual'** link you will be presented with the screen below, you will need to fill the boxes with your relevant details:

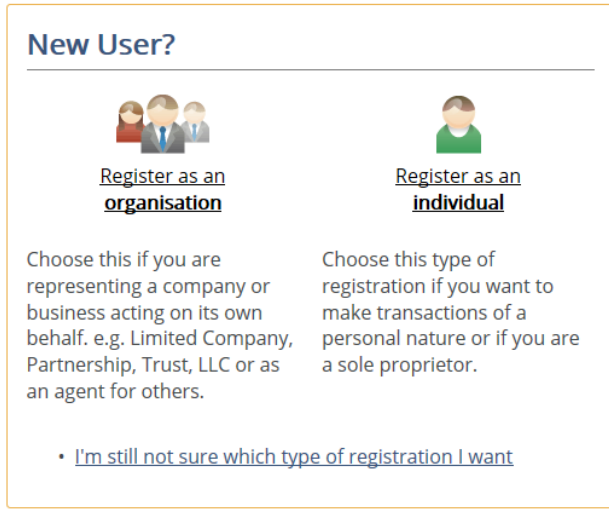

11. The password must include specific types of character, please see the box below for the requirements for a strong password. Please complete all boxes.

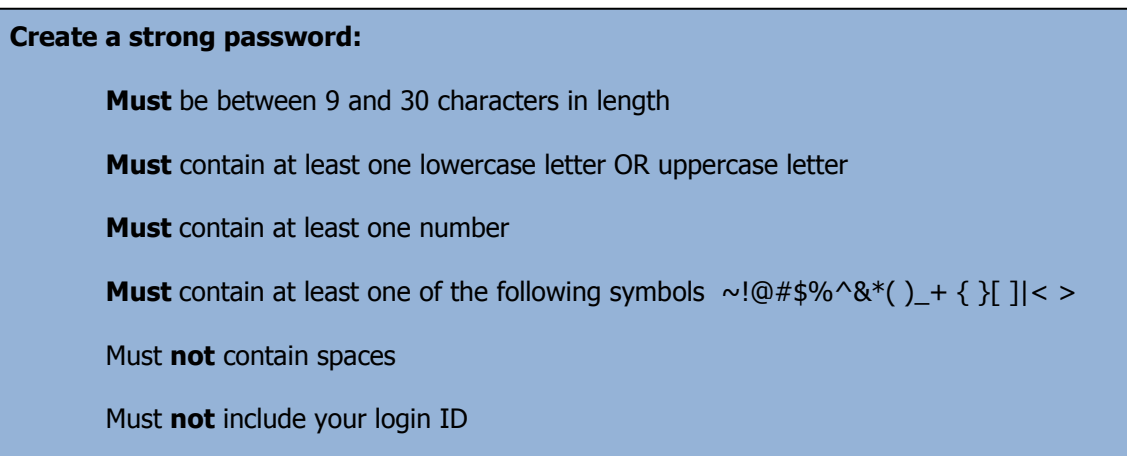

Note: A '**Date of Birth**' is required to verify your account, and a tick in the '**I have read and agree to the Terms and Conditions**' box is also required before you can continue beyond this screen. Please take the time to read and consider the '**Terms and Conditions**', a copy of which is also provided at the end of this document. Then click 'Finish'.

# **Register for Online Services**

Welcome to the Government online service. Here you can create a centralised registration to allow you to transact with all of the Isle of Man Government Departments, Boards and Offices.

Required fields are marked with \*.

This data is required to enable us to securely identify you in the event that you need online services assistance.

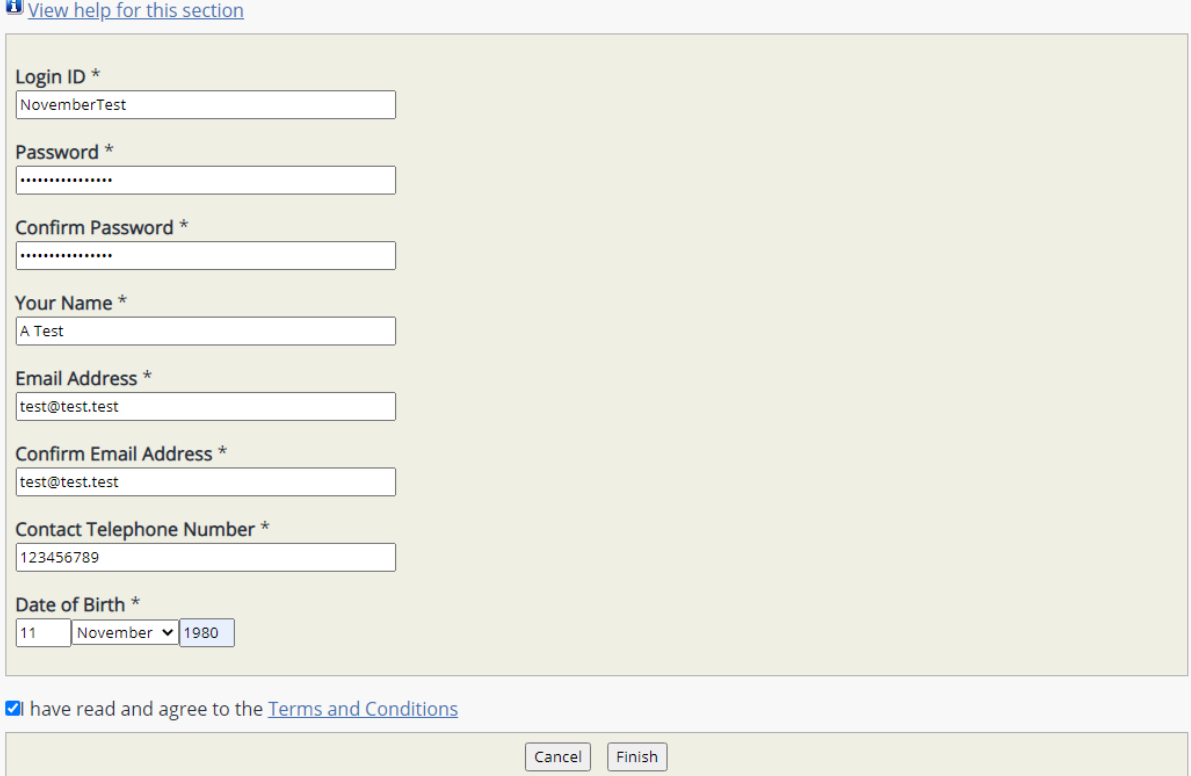

**12.** When you click '**Finish**' you will be presented with the screen below. You should have now created an account for the Government portal and be already signed in on the online services overview screen. (You can see your login name on the right hand side top of the screen, within the blue context bar. This will confirm you have created an account and been logged in to the online services government portal).

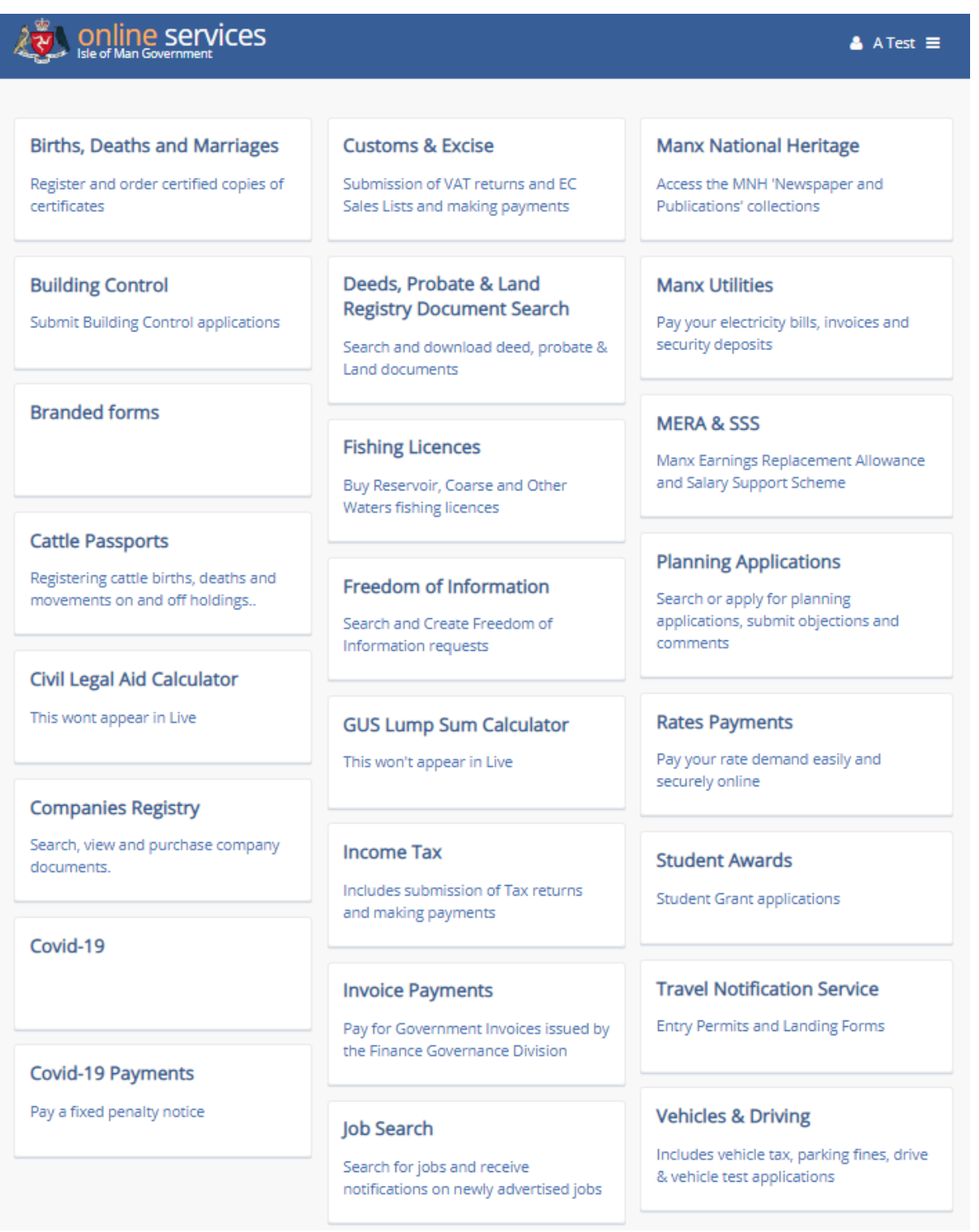

## <span id="page-11-0"></span>**Contacting Us**

If you require any further assistance when using the online services, please use one of the contact points below:

- a) Resetting or forgotten login ID or password: (01624) 686111
- b) Requesting an activation code/registration certificate by phone: (01624) 686677 Enquiries can also be sent via e mail to: *[online.customs@gov.im](mailto:online.customs@gov.im)*

## <span id="page-11-1"></span>**Terms and Conditions of Use**

[www.gov.im](http://www.gov.im/) is a website managed by the Isle of Man Government.

In these terms and conditions 'we' and 'us' mean the Isle of Man Government. References to the Isle of Man Government in these terms and conditions include, where appropriate, references to any Department or Statutory Board (as defined in the Interpretation Act 1976) and to any person or body of persons holding office under the Crown in right of the Isle of Man.

This website is maintained for your personal use and viewing. Access and use by you of this site constitutes acceptance by you of these Terms and Conditions of Use. This version of the Terms and Conditions takes effect from 1st July 2005.

These Terms and Conditions shall be governed by and construed in accordance with the laws of the Isle of Man. Any dispute arising under these Terms and Conditions of Use shall be subject to the exclusive jurisdiction of the Manx courts.

Updates and modifications will be made to these Terms and Conditions of Use from time to time. Please ensure you check these Terms and Conditions of Use each time you access or use this site.

In interpreting these Terms and Conditions of Use:

- the use of the singular includes the plural and the use of the plural includes the singular;
- it is not intended that the headings should be taken into account; and
- an "Associated Business" means a business assisting the Isle of Man government in the provision of the goods and services for which the government is responsible, which businesses include without limitation:
	- o in respect of development of this site: PDMS Ltd, Global House, Isle of Man Business Park, Cooil Road, Douglas, Isle of Man, IM2 2QZ, British Isles, Tel: 44 (0) 1624 664000 e-mail[: enquiries@pdms.com.](mailto:enquiries@pdms.com) and
	- o in respect of hosting of this site: Domicilium (IOM) Ltd, Isle of Man Datacentre, Ronaldsway Inductrial Estate, Ballasalla, Isle of Man, IM9 2RS, British Isles, Tel: +44 (0) 1624 825278, e-mail: [info@domicilium.com.](mailto:info@domicilium.com)